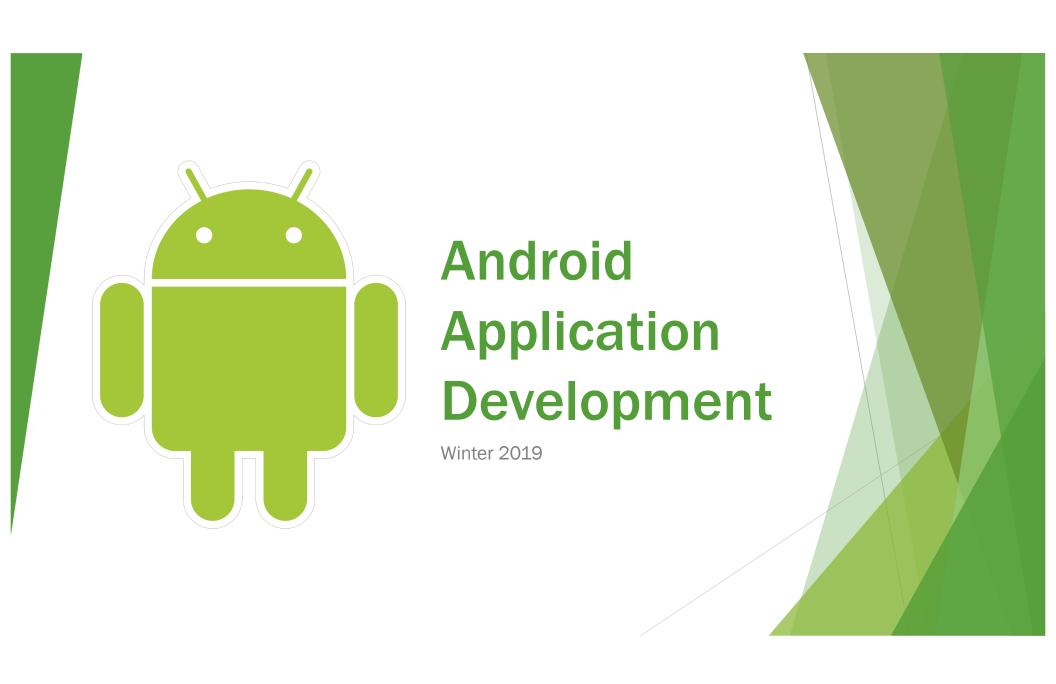

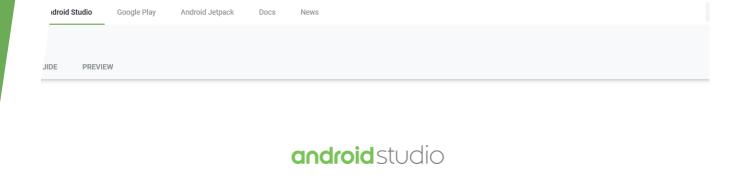

Android Studio provides the fastest tools for building apps on every type of Android device.

DOWNLOAD ANDROID STUDIO

### 3.3.2 for Windows 64-bit (948 MB) DOWNLOAD OPTIONS RELEASE NOTES

### **Install Android Studio**

Navigate to: <a href="https://developer.android.com/studio/index.html">https://developer.android.com/studio/index.html</a>

**Create a New Project** 

► File → New → New Project...

Choose your Minimum SDK

API 15: Android 4.0.3 (IceCreamSandwich) should work for Homework 9

Create an Empty Activity

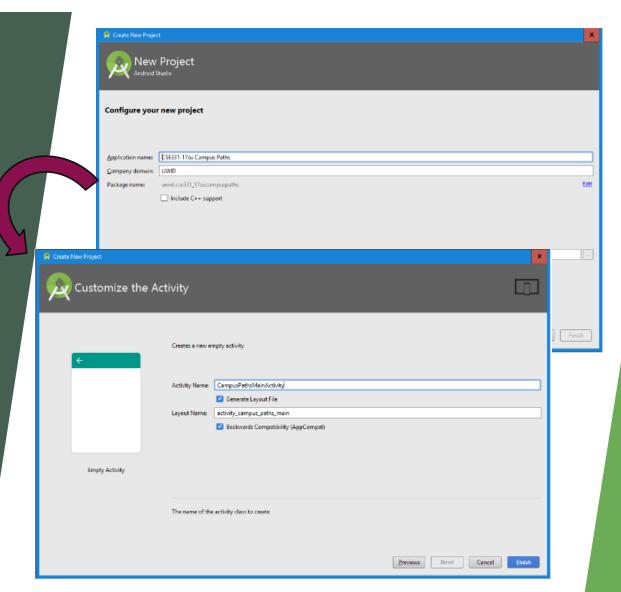

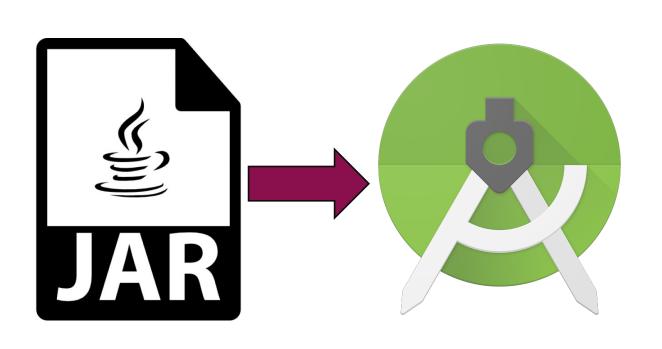

### Import Previous Homework as a JAR

Step-by-step instructions available in Homework 9 specification!

### Install Android Device Emulator

- Install via Android Studio
- For grading, we'll use the Nexus 5X API 26 emulator
  - Make sure your application runs on this device!
- You can also connect your own Android devices to your computer to test your application!

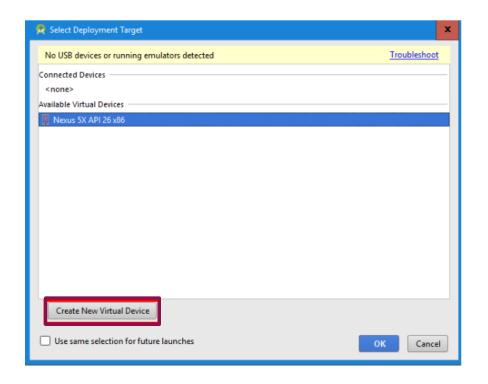

#### **Add Widgets to Application**

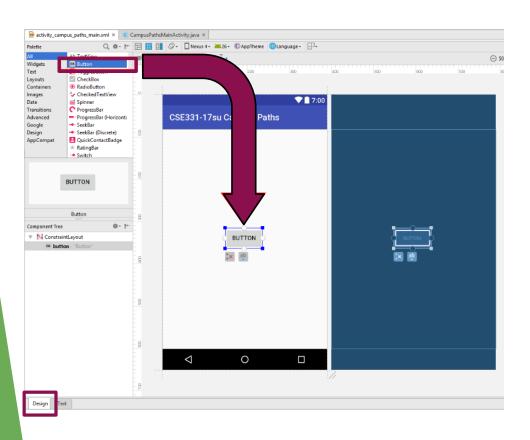

- Navigate to the "Design" tab
- Drag-and-drop any Android "widgets" observers to your layout
- ► This is where you build the view

# Attach Listeners to Widgets

- Lookup widgets by View ID in the "main" activity of your application
- Create a listener with code that will execute when event occurs
- Attach the listener to the widget

```
activity_campus_paths_main.xml ×
                                CampusPathsMainActivity.java ×
        CampusPathsMainActivity onCreate()
        package uwid.cse331 17sucampuspaths;
        import android.support.v7.app.AppCompatActivity;
        import android.os.Bundle;
        import android.view.View;
        import android.widget.Button;
        import android.widget.Toast;
        import uwid.cse331_17sucampuspaths.R;
11 0
        public class CampusPathsMainActivity extends AppCompatActivity {
            @Override
13
14 0
            protected void onCreate(Bundle savedInstanceState) {
                super.onCreate(savedInstanceState);
16
                setContentView(R.layout.activity campus paths main);
17
                Button pressMeButton = (Button) findViewById(R.id.PressMeButton);
19
20
                pressMeButton.setOnClickListener(pressMeButtonClick);
21
22
24
           private View.OnClickListener pressMeButtonClick = new View.OnClickListener()
25
                public void onClick(View v) {
26
                    Toast.makeText(getApplicationContext(), ":)", Toast.LENGTH SHORT).show();
27
28
29
```

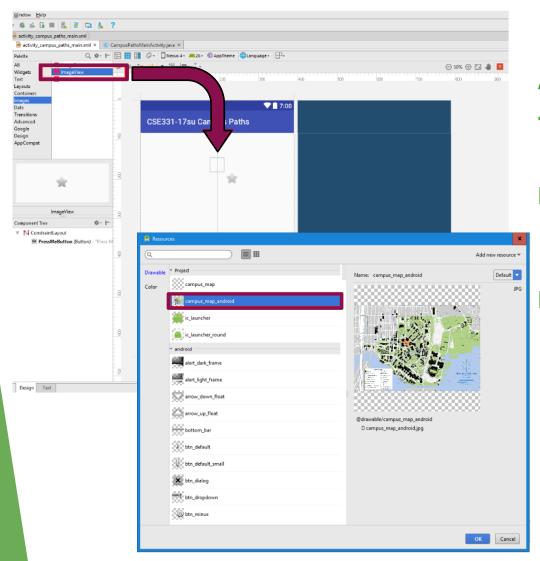

# Add Images to Application

- Drag in an ImageView widget in the "Design" tab
- Select the campus map image designed for Android applications

#### Set up Image to be Drawn

- Extend AppCompatImageView class
- Override "onDraw" method to customize what is displayed on the image
  - Don't forget to call "super.onDraw" first!
- This defines the logic of what will be displayed on your lmageView
- Explicitly request to update the ImageView by calling "invalidate()" on an instance of the widget

```
activity_campus_paths_main.xml ×
                                 C DrawView.java ×
                                                   CampusPathsMainActivity.java ×
        DrawView toggleDrawCircle()
        package uwid.cse331 17sucampuspaths;
        import android.content.Context;
        import android.graphics.Canvas;
        import android.graphics.Color;
        import android.graphics.Paint;
        import android.support.v7.widget.AppCompatImageView;
        import android.util.AttributeSet;
        public class DrawView extends AppCompatImageView
            public DrawView(Context context) {
13
                super(context);
15
            public DrawView(Context context, AttributeSet attrs) {
                super(context, attrs);
20
            public DrawView(Context context, AttributeSet attrs, int defStyle) {
22
                super(context, attrs, defStyle);
23
24
25
26 0
            protected void onDraw(Canvas canvas) {
27
                super.onDraw(canvas);
28
                Paint paint = new Paint();
29
                paint.setColor(Color.RED);
30
31
                canvas.drawCircle(50.f, 50.f, 50.f, paint);
```

# Add Lists to Application

- Navigate to the "Design" tab again
- Drag-and-drop a ListView like the other widgets into the View

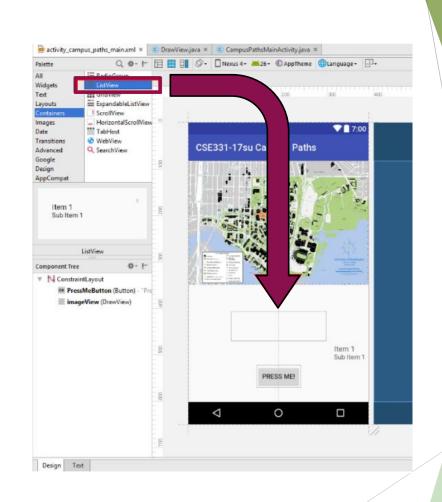

### Add elements to the ListView

- Requires using an Adapter to populate with elements
  - Functions similar to a Java collection, but designed to function with the ListView
- Load building and path data files from the "raw" resource directory
  - Android requires that these are loaded via an InputStream

```
activity_campus_paths_main.xml × C DrawView.java × C CampusPathsMainActivity.java ×
        CampusPathsMainActivity onCreate()
        import uwid.cse331 17sucampuspaths.R;
19 🔯
        public class CampusPathsMainActivity extends AppCompatActivity {
20
            DrawView view:
            ListView buildingsList;
25
26 0
            protected void onCreate(Bundle savedInstanceState) {
27
                super.onCreate(savedInstanceState);
28
                setContentView(R.layout.activity campus paths main);
29
30
                InputStream pathsInputStream = this.getResources().openRawResource(R.raw.campus paths);
31
                InputStream buildingsInputStream = this.getResources().openRawResource(R.raw.campus buildings);
32
33
                Button pressMeButton = (Button) findViewById(R.id.PressMeButton);
34
                view = (DrawView) findViewById(R.id.imageView);
35
37
                buildingsList = (ListView) findViewById(R.id.Buildings);
38
39
                ArrayAdapter<String> adapter = new ArrayAdapter<~>(getApplicationContext(),
40
                                               android.R.layout.simple list item 1, new ArrayList<String>());
41
43
                 adapter.add("BAG");
                adapter.add("BAG (NE)");
44
45
                adapter.add("BGR");
47
                buildingsList.setAdapter(adapter);
48
                pressMeButton.setOnClickListener(pressMeButtonClick);
```

### **Run your Application**

▶ Press the "Play" button in Android Studio to run and launch your application!

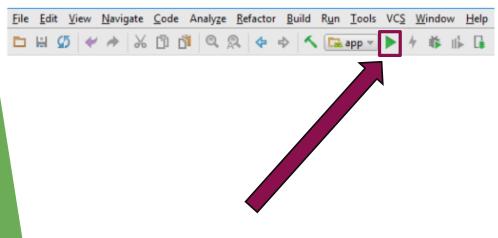

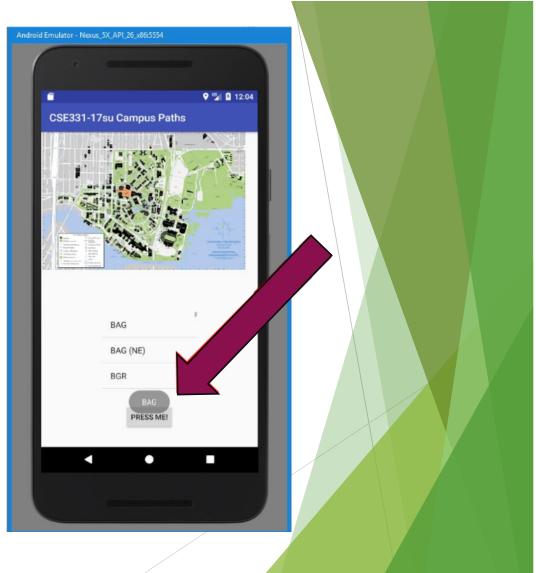

#### **Android Application Development Guide**

► For more step-by-step instructions on how to get started, refer to the official Android Application Development Guide for Homework 9:

https://courses.cs.washington.edu/courses/cse331/19wi/docs/tools/AndroidDevelopmentGuide.pdf

▶ Good luck on the homework!